# How to upload data files to Cognos

There are several ways to upload your data files to Cognos. The most common ways are as follows:

### From the Home Page

1. On the Home page, click the Upload data tile:

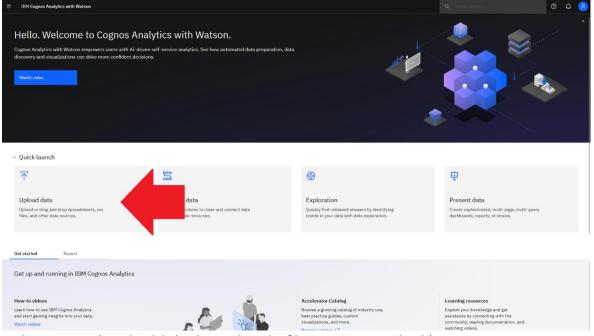

- 2. In the pop-up *File Upload* dialog box, select the file you want to upload (e.g. *GO\_Sample\_File\_Sales.xlsx*) and click *Open*
- 3. Wait for the status window to tell you that the file has been uploaded successfully:

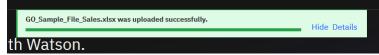

4. Finally, navigate to *My content* to see the new object:

| ≣ | IBM C    | Cognos Analyt                  | ics with Watson | 🗋 Content | ~ |      |               |    |         |               | Q | ?   | ¢ | 2 |
|---|----------|--------------------------------|-----------------|-----------|---|------|---------------|----|---------|---------------|---|-----|---|---|
| C | Conte    | ent                            |                 |           |   |      |               |    |         |               | Ť | New | + |   |
|   | My conte | ent                            | Team content    | Samples   |   |      |               |    |         |               |   |     |   |   |
|   |          |                                |                 |           |   |      |               |    |         |               |   |     |   |   |
|   |          |                                |                 |           |   | 7    | î↓            | □7 | Ø       | G             | ¢ | 00  | ≔ |   |
|   | □ N      | lame                           |                 |           | 1 | Гуре |               | L  | ast Acc | essed         |   |     |   |   |
|   | □ 7      | GO_Sample_File_Sales.xlsx xlsx |                 |           |   | ι    | Uploaded file |    |         | 5/1/2023, 12: |   |     | : |   |
|   |          |                                |                 |           |   |      |               |    |         |               |   |     |   |   |

### From the Open Menu

- 1. Click the *Open Menu* icon
- 2. Select Upload data:

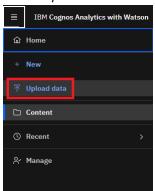

- 3. In the pop-up *File Upload* dialog box, select the file you want to upload (e.g. *GO\_Sample\_File\_Sales.xlsx*) and click *Open*
- 4. Wait for the status window to tell you that the file has been uploaded successfully:

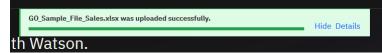

5. Finally, navigate to *My content* to see the new object:

| ≡ | IBM Cognos Analy | rtics with Watson       | Content | ~ |               |          |        |   |        | Q                     | ?    | ¢ | 2 |
|---|------------------|-------------------------|---------|---|---------------|----------|--------|---|--------|-----------------------|------|---|---|
| C | Content          |                         |         |   |               |          |        |   |        | $\overline{\uparrow}$ | New  | + |   |
|   | My content       | Team content            | Samples |   |               |          |        |   |        |                       |      |   |   |
|   |                  |                         |         |   | 7             | î↓       | C7     | Ø | C      | ŵ                     | 88   | ≔ | Ľ |
|   | Name             |                         |         |   | Type Last Acc |          |        |   |        | essed                 |      |   |   |
|   | □ 〒 GO_Sampl     | le_File_Sales.xlsx xlsx |         |   | L             | Iploaded | l file | 5 | /1/202 | 3,12:5                | 2 PM | : |   |
|   |                  |                         |         |   |               |          |        |   |        |                       |      |   |   |

## From a Folder

#### 1. Create a new folder in either *My content* or *Team content*:

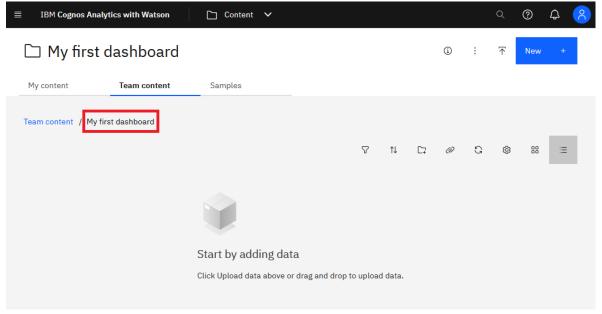

#### 2. Click the Upload data icon:

| ≡ IBM   | 1 Cognos Analy  | rtics with Watson | 🗋 Content 🗸                           |              |         |    |   |   | Q                     | ?   | ¢ | 8 |
|---------|-----------------|-------------------|---------------------------------------|--------------|---------|----|---|---|-----------------------|-----|---|---|
|         | 1y first o      | dashboard         |                                       |              |         |    | ١ | : | $\overline{\uparrow}$ | New | ÷ |   |
| My con  | tent            | Team content      | Samples                               |              |         |    |   |   |                       |     |   |   |
| Team co | intent / My fir | st dashboard      |                                       |              |         |    |   |   |                       |     |   |   |
|         |                 |                   |                                       | $\nabla$     | î↓      | C7 | Ø | G | ø                     |     | ≔ |   |
|         |                 |                   |                                       |              |         |    |   |   |                       |     |   |   |
|         |                 |                   |                                       |              |         |    |   |   |                       |     |   |   |
|         |                 |                   | Start by adding data                  |              |         |    |   |   |                       |     |   |   |
|         |                 |                   | Click Upload data above or drag and d | rop to uploa | d data. |    |   |   |                       |     |   |   |

- 3. In the pop-up *File Upload* dialog box, select the file you want to upload (e.g. *GO\_Sample\_File\_Sales.xlsx*) and click *Open*
- 4. Wait for the status window to tell you that the file has been uploaded successfully:

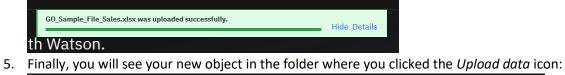

| ≣ IBM Cognos Ana    | ytics with Watson             | 🗋 Content 🗸 |   |         |      |   |         | Q      | ?   | ¢  | 6 |
|---------------------|-------------------------------|-------------|---|---------|------|---|---------|--------|-----|----|---|
| 🗅 My first          | dashboard                     |             |   |         |      | i | :       | Ť      | New | +  |   |
| My content          | Team content                  | Samples     |   |         |      |   |         |        |     |    |   |
| Team content / My f | irst dashboard                |             |   |         |      |   |         |        |     |    |   |
|                     |                               |             | 7 | ¢↓      | C7   | Ø | G       | ¢      |     | ≔  | l |
| Name                |                               |             | Ţ | уре     |      | L | ast Acc | cessed |     | T. |   |
| 🗌 굮 GO_Samı         | D_Sample_File_Sales.xlsx xlsx |             | U | ploaded | file | 5 | /1/202  | 3,1:07 | PM  | :  |   |
|                     |                               |             |   |         |      |   |         |        |     |    |   |

For more information about how to upload files, see <u>Uploading files</u>.